## 2023 年度 循環器疾患診療実態調査(JROAD)

## 形式チェックツール利用マニュアル

- I. ソフトウエアの概要
	- 1. 前提
		- ① 医療機関が厚生労働省に提出した DPC データを元データとして扱います。
		- ② 元データから本調査の調査対象患者に限定したデータを抽出します。
		- ③ 抽出したデータに対して形式チェックを行い、提出用データを作成します。
		- ④ 提出用データを作成する際、DPC データに含まれる「生年月日」を「年齢」に変換します。
	- 2. 機能概要
		- ① 対象様式

様式 1、様式 4、EF ファイル、D ファイル、様式 3、外来 EF ファイル、H ファイル ※D ファイル:DPC 対象病院のみご提出ください。 ※H ファイル:ご用意できる場合にのみご提出ください。 ※外来 EF ファイル:全月分ご用意できる場合のみご提出ください。 ※Kファイルは提出不要です。

② 対象期間

「循環器疾患実態調査 提出用データ作成要領」をご参照ください。

③ 抽出対象症例の絞り込み

以下の条件で絞込データを作成します。形式チェックおよび提出用データ作成はこの絞 込データを対象に行います。

- > 対象データ抽出条件
- 様式 1 の主傷病(ペイロードコード A006010)、入院契機傷病(A006020)、医療資 源最傷病 (A006030)のいずれかの傷病名コードが抽出対象の傷病に該当するデー タ識別番号
- |様式 1 の手術情報(A007010)の点数表コードが抽出対象の手術に該当するデータ 識別番号
- 抽出の際に入院日は参照しません。 対象の傷病・手術で 1 回以上入院がある患者のデータは、それ以外の傷病・手術で の入院時や外来のデータについても全て対象として抽出されます。
- 抽出対象となる主な傷病・手術は以下に示す、循環器疾患に関連したものです。

(ア)傷病(抜粋。また、実際には傷病名コードで抽出する)

| C380               | 心臓の悪性腫瘍                            |
|--------------------|------------------------------------|
| D <sub>151</sub>   | 心臓の良性腫瘍                            |
| D86\$              | サルコイドーシス                           |
| E85\$              | アミロイドーシス                           |
| G45\$              | 一過性脳虚血発作および関連症候群                   |
| $100 \sim 199$     | 循環器系の疾患全般                          |
|                    | ※100 心臓併発の記載のないリウマチ熱を除く。           |
|                    | ※W コーディングに循環器系コードがつく傷病を、           |
|                    | 一部を除いて含む。                          |
| M303               | 川崎病                                |
| M314               | 高安病                                |
| N <sub>280</sub>   | 腎虚血および腎梗塞                          |
| O10\$              | 妊娠・分娩・産褥に合併する既存の高血圧症               |
| O903               | 産褥性心筋症                             |
| P <sub>29</sub> \$ | 周産期に発生した心血管障害                      |
| P36\$              | 新生児の細菌性敗血症                         |
| $Q20\% \sim Q26\$  | 循環器系の先天奇形                          |
| R57\$              | ショック                               |
| R95\$              | 乳幼児突然死症候群                          |
| R960               | 即死                                 |
| T82\$              | 心臓及び血管のプロステーシス、挿入物及び移植             |
|                    | 片の合併症                              |
|                    | ※T820、T821、T822、T826、T827、T828(透析シ |
|                    | ャント関連除く)を含む                        |

(イ)手術

診療報酬点数表 第8款 心・脈管に収載された手術のうち下記のもの

- Ⅰ 心,心膜,肺動静脈,冠血管等 の手術すべて(K538~K605-5)
- Ⅱ 動脈 の手術すべて (K606~K616-6)
- Ⅲ 静脈のうち、K6171~K620-2
- ④ 形式等のチェック
	- ▶ 形式チェック、相関チェック、集計結果チェックの3つのチェックを行います。 (ア)形式チェック

 各様式の入力項目ごとに値が適正かどうかをチェックします。結果はソフト画面 上および、院内確認用出力ファイルのエラー確認用データ内のエラーコード列とし て記載されます。(「ファイルの単体事前チェック」時のエラー内容は画面上の表示 のみ)

※ 詳細は項目「出力データのフォーマット (イ)提出用データ」を参照して ください。

2

(イ)相関チェック

 他の様式との相互関係をチェックし、各様式間に症例・行単位で矛盾がないか、 キー情報が重複していないかなど、主にデータの過不足・矛盾についてチェックを 行います。結果は結果画面に表示されます。

- ※ 相関チェックを実施するには全ての様式のファイルをセットする必要があり ます。
- ※ (ア)形式チェックをクリアしてから実施してください。
	- ▶ 形式チェックのエラーが相関チェックのエラー原因になることがありま す。
	- ある様式のエラーが他の様式のエラー原因になることがあります。
- ※ 相関チェックのエラーは、エラーごとに先頭から最大 100 件まで結果画面上 に表示されます。(形式チェックのエラーの種類は全件表示されます)
- (ウ)集計結果チェック

様式 1、様式 4、EF ファイル (入外)、D ファイル、H ファイルで行います。 集計結果を見て、異常値等が含まれていないかを目視でチェックする必要がありま す。集計結果は「院内確認用データ」の指定フォルダ内にログ 2~7 のテキストファ イルとして様式ごとに出力されます。

- ※ 詳細は項目「⑥出力データのフォーマット (ウ)院内確認用データ」を参 照してください。
- ⑤ 生年月日の年齢変換

DPC データの「生年月日」は、以下の仕様により「年齢」に変換されるため、提出用デー タに含まれることはありません。

(ア)様式1の生年月日を、入院日時点の年齢に変換します。

(イ)EF ファイル(外来)の生年月日を、外来受診日時点の年齢に変換します。

(ウ)生年月日が日付として認識できない値の場合は、空欄に変換します。

⑥ 入力データ(元データ)のフォーマット

 厚生労働省提出の DPC 調査のデータ形式に準じます。厚生労働省に提出した DPC 調査 データの最終版を使用してください。

⑦ 出力データのフォーマット

以下のデータがそれぞれ指定した保存先に出力されます。

(ア)症例絞込データ (提出不要)

症例絞込データは「様式 施設コード 年月 jroad.txt」の形式で出力されます。フ ァイル構成は症例が絞り込まれている以外は入力データと同一です。このデータに 対して各種チェック、提出用データの作成が行われます。

例)様式 1 の症例絞込データ FF1\_012345678\_1704\_jroad.txt

(イ)提出用データ (要提出)

提出用データは「JROAD 施設コード 年 提出用データ.dt20」の形式で出力され ます。全ての入力ファイルにエラーがない場合に限り出力されます。提出時はファ イル名を絶対に変更しないでください。オンライン提出システムおよび媒体でのご 提出方法に関してはそれぞれの案内をご参照ください。

※ エラーがない場合とは以下の状態を全て満たすことを指します。

- > 形式チェックでエラー(ワーニングを除く)が 0件であること。
- **>** 相関チェックで不整合(全月タブの項目「相関結果」:×の表記)がない こと。
- ※ ワーニング (警告)とは結果確認画面上で Warning と表示されている、また はエラーコードに W がついているエラーのことで、ワーニングのみの場合は 相関結果が○となります。
- ※ エラーがある場合、提出用データは作成されません。
	- > 厚生労働省に提出した最終データを基に形式チェックをかけた場合、エ ラーが発生する可能性は限りなく低いと思われますが、エラーが発生し た場合は全月タブの各月の結果参照ボタンからエラー内容を確認し、エ ラーが発生しなくなるまで元ファイルの修正を行ってください。
- ※ 提出用データの中身を閲覧・修正等することはできません。
	- > エラーを解消する際は、元データを修正し、匿名化処理を施した後のデ ータを入力ファイルとして、再度提出用データを出力してください。

(ウ)院内確認用データ (提出不要)

 データ内容に異常値などがないかを院内で確認するための集計結果を様式ごと (ログ 2~7)にチェック後、指定フォルダへ出力します。

 また、チェック時に形式チェックエラーがあった場合は同フォルダ内へ「エラー 確認用データ」も出力します。

院内確認用データ一覧表

| データ名称   | ファイルの内容                      |
|---------|------------------------------|
| ログ2     | 様式1の項目別集計結果                  |
| ログ3     | 様式4の項目別集計結果                  |
| ログ4     | EF ファイル点数集計結果(診療区分別点数)各月     |
| ログ5     | D ファイル点数集計結果 (診療区分別点数) 各月    |
| ログ6     | 外来 EF ファイル点数集計結果(診療区分別点数) 各月 |
| ログ7     | Hファイル項目別集計結果                 |
| エラー確認用デ | 各様式(様式3以外)で形式チェックエラーがあった場    |
| 一夕      | 合に、元データの左端にエラーコード列を付加して様式    |
|         | ごとに出力                        |

※ 本プログラムでの形式チェック処理は、厚生労働省の「DPC 導入の影響評 価に係る調査」の形式チェックに合格している DPC データを設定すること を前提としております。

※ エラーコードの意味が分からない場合は、エラーコードとエラーメッセージ を明記の上、循環器疾患診療実態調査事務局へお問い合わせください。 (dpc-jroad@ml.ncvc.go.jp)

## II. インストール

本項では、形式チェックソフトの新規インストール手順について説明しています。

- 1. インストール開始前の注意事項
	- ① インストール先の PC が下記の動作環境を満たしているかご確認ください。

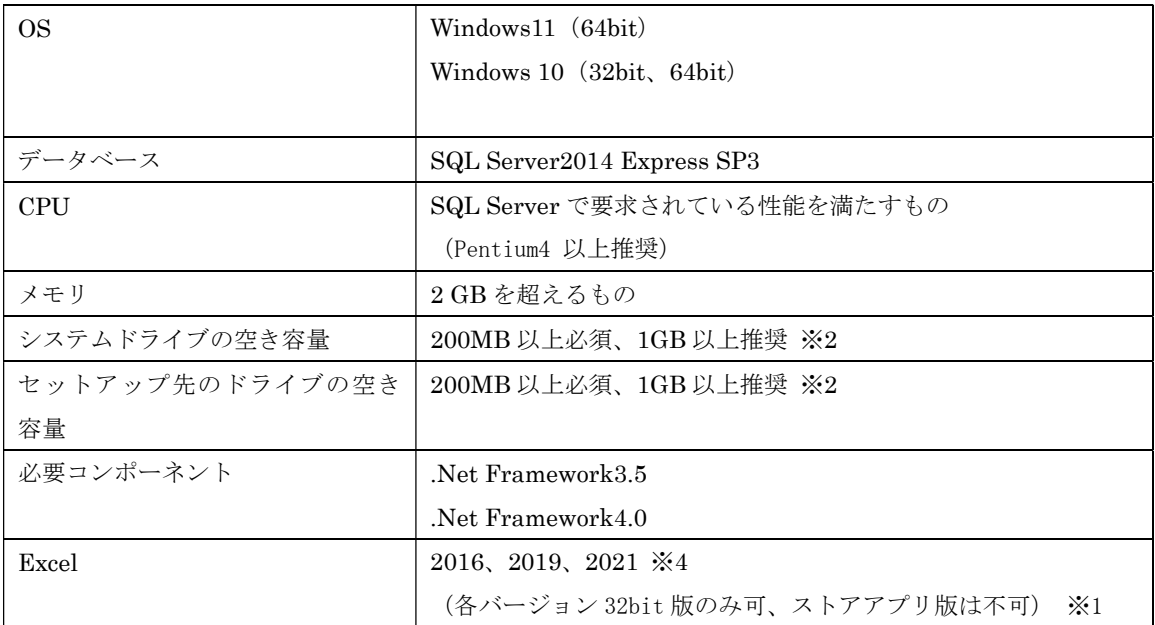

※1 デスクトップアプリ版のインストールが必要です。

※2 ソフトのインストールに最低限必要な空き容量となります。EF ファイル等チェック対象ファイル の容量が大きい場合は、上記以上の空き容量が必要になることがあるのでご注意ください。

- ② 必ず PC の管理者権限を持つユーザーで作業を行ってください。
- ③ SQL Server2014 Express SP3 がインストールされていない場合はインストールが必要で す。
	- **> SQL Server 製品版のデータベースがインストールされている端末では動作しません** (SQL Server 製品版でもクライアントのみの場合は動作します)。
	- > インストールする PC に SQL Server2014 Express SP3 を使用した別ソフトがすでに インストールされている場合 (ア)厚生労働省が実施する DPC 調査参加病院向け DPC データ提出支援ツールであれ ば、そのままインストールを進めて問題ありません。
		- (イ)上記以外のソフトの場合、本ソフトもしくは別ソフトの動作に影響を及ぼす可能 性があるため、別の PC へのインストールをご検討ください。
- ④ セットアップ作業には十分な作業時間を確保した上で行ってください。セットアップに要 する時間は PC のスペックや環境によって異なります。
- ⑤ セットアップ開始後は、全てのセットアップ処理が完了するまで PC の電源を切らないで ください。またインストーラーを強制終了しないでください。
- ⑥ 他のシステムやアプリケーションは、セットアップ作業が完了するまで起動しないでくだ さい。他のシステムやアプリケーションが起動している場合は、全て終了させてからセッ トアップ作業を開始してください。
- ⑦ 正常にインストールできない場合は、他の PC へのインストールをお勧めいたします。

- 2. 形式チェックツールのインストール
	- ① インストーラー(JROAD\_2022DPCCheck\_Setup.EXE)をインストールする PC のロー カルディスクに移動してください。 ※yyyy には提出データの年度が入ります。 ※ネットワーク上や外付けメディアにある状態で実行しないでください。
	- ② ダブルクリックで実行し、画面の指示に従ってインストールしてください。
	- ③ SQLServer がインストールされていない端末にインストールする場合
		- > 形式チェックソフトと同じサイトから「SQLEXP.zip」をダウンロードしてください。
		- ▶ ローカルディスクの任意の場所に解凍してください。
		- > 以下の画面のように、「SQLEXP.ssi」を指定してください。
		- > SQLServer がインストールされます。

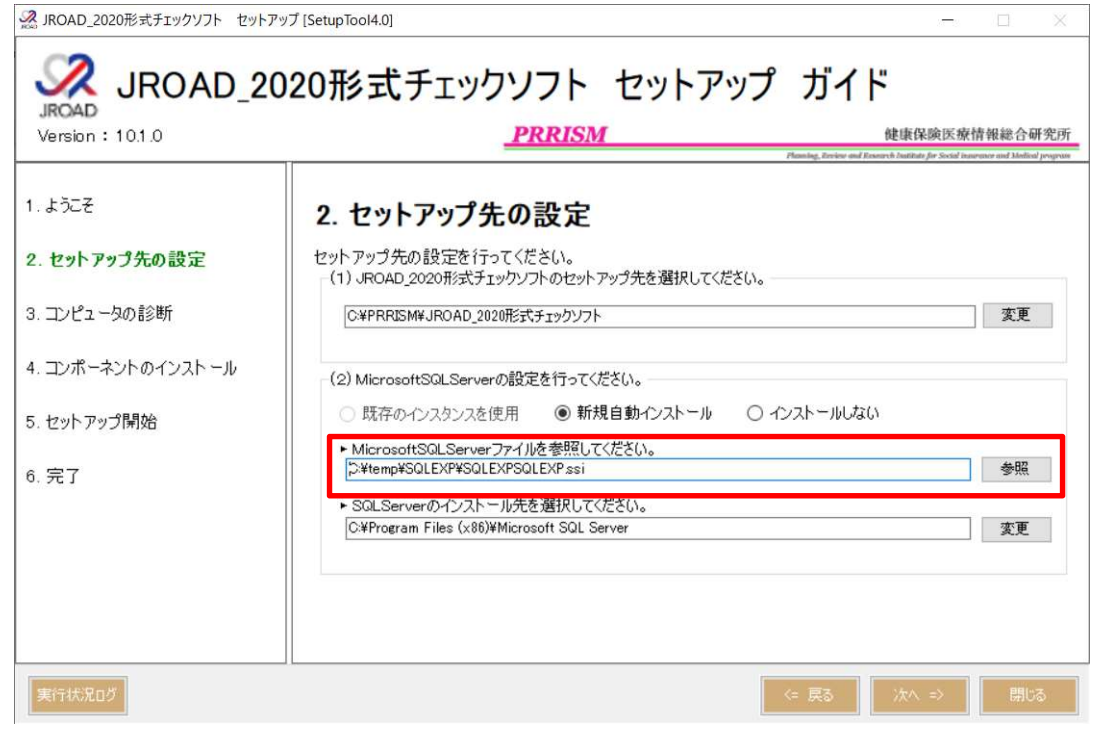

3. インストールについてのよくあるご質問

Q. デフォルトで.NET Framework 4.x がインストールされていても 3.5 の有効化が必要なの

か。

A. 必要です。有効化されていない場合は、自動的に表示されるインストールガイドに沿って NET Framework 3.5 をインストールしてください。

Q. 厚生労働省から配布された「DPC 調査参加病院向け DPC データ提出支援ツール」が入っ た PC にインストールしても問題ないか。

A. 問題ありません。

## III. 操作説明

1. プログラムの起動

「スタート」→「PRRISM\_JROAD」→「yyyyCodeCheck\_JROAD」を選択しプログラムを 起動します。または、インストール時にデスクトップに作成されたショートカットをダブルク リックしても起動が可能です。

2. 施設コードの登録と利用認証(初回起動時のみ)

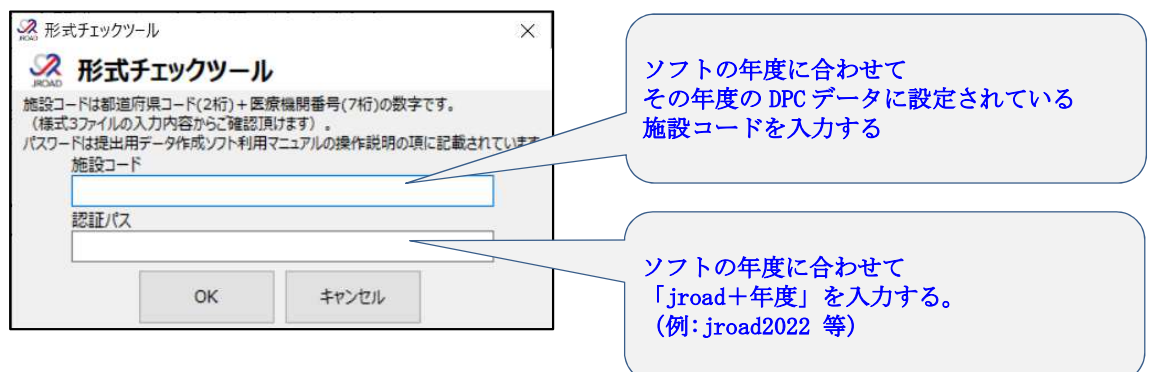

- ① 上図の通り施設コードと認証パスワードを入力してください。
	- > 施設コードは都道府県コード 2 桁+医療機関コード 7 桁の計 9 桁の数字です。データ チェックに使用しますので、お間違いのないようお願い申し上げます。
	- > 施設コードがご不明の場合は、様式3のファイルを開いて「様式3-1」シートの上 部に入力されている施設コードをご確認ください。
	- ▶ 間違えて登録してしまった場合は、登録の解除方法のご案内をいたしますので、事務 局 (dpc-jroad@ml.ncvc.go.jp) までメールでご連絡ください。
- ② OK ボタンを押して少しお待ちいただくと登録が完了し、メニュー画面が開きます。 > この作業は初回起動時のみで、2回目以降の起動時には必要ありません。
- 3. メニュー画面
	- ① メニュー画面が開きましたら、「形式チェック」を選択してください。

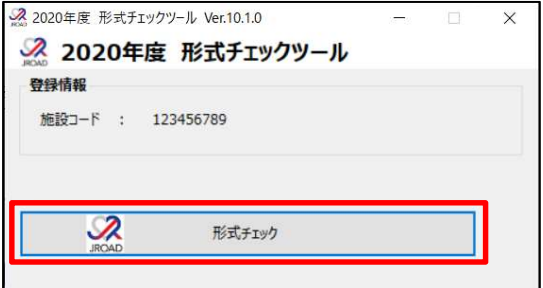

- 4. データ出力先の指定
	- ① 症例絞込データ、提出データ、院内確認用データの出力先をそれぞれ指定します。
		- > データ出力先はそれぞれ異なるフォルダパスを指定してください。
		- データ出力先は処理を行っている PC 内で書き込み権限のあるフォルダを設定してく ださい。ネットワーク上の場所や、外付けメディアドライブ等を指定すると、エラー の原因となります。

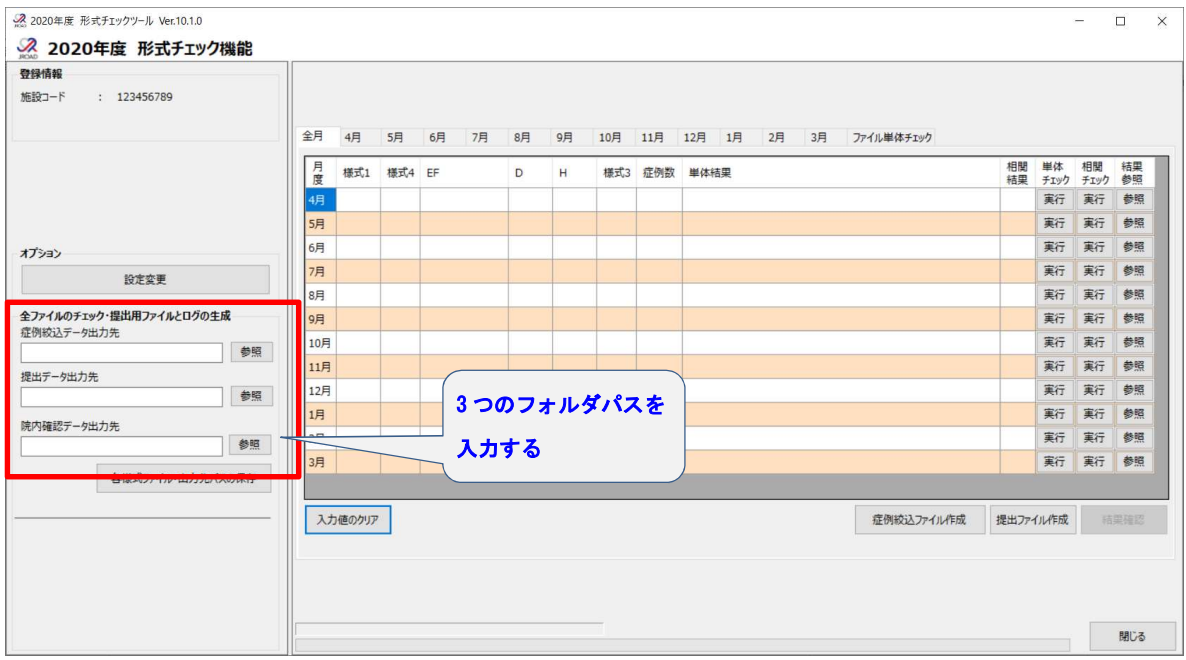

- 5. 各様式ファイルのセット
	- ① 各月のタブを選択し、月ごとに形式チェックを行うファイルをセットします。
	- ② セットするファイルは厚生労働省の DPC 調査に提出したデータの最終版です。
	- ③ 外来 EF ファイルは全月分のファイルをセットしてください。
		- > 全月分のファイルが用意できない場合は、全ての月の外来 EF ファイル欄を空欄にし てください。
		- **> 一部の月のみ外来 EF ファイルをセットするとエラーとなります。**
	- ④ D ファイルがない場合(DPC 準備病院、出来高算定病院等)は、D ファイルの欄に「dummy」 と入力してください。
	- ⑤ H ファイルがない場合は、H ファイルの欄に「dummy」と入力してください。

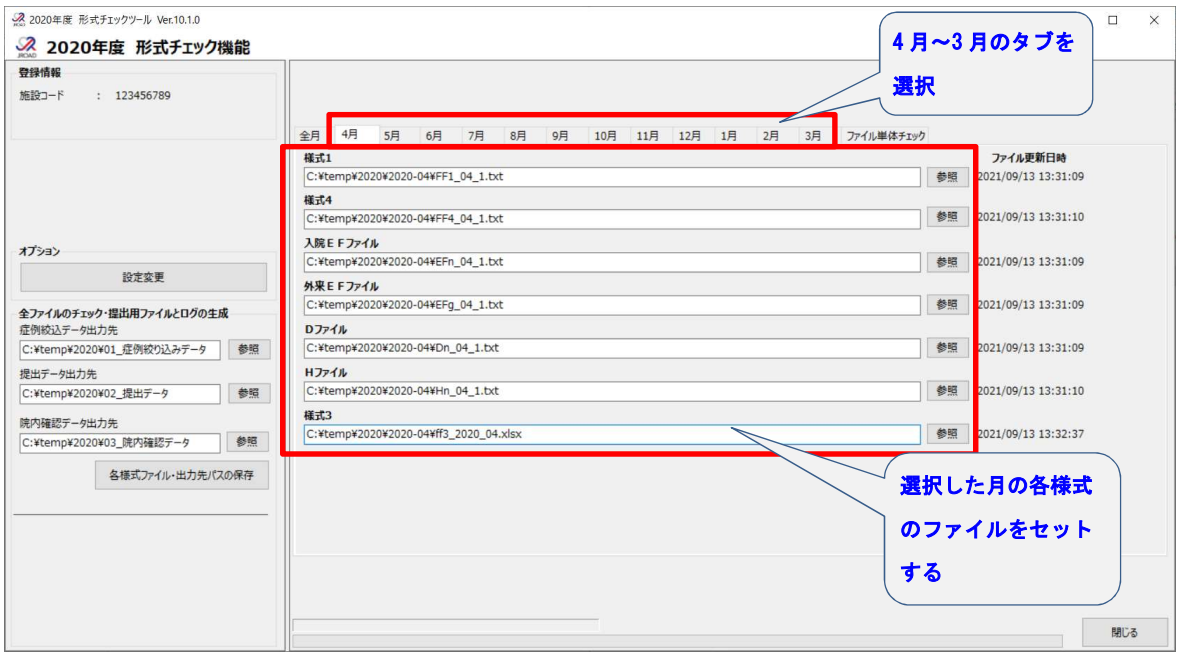

例)外来 EF、D ファイル、H ファイルのご用意がない場合の入力方法

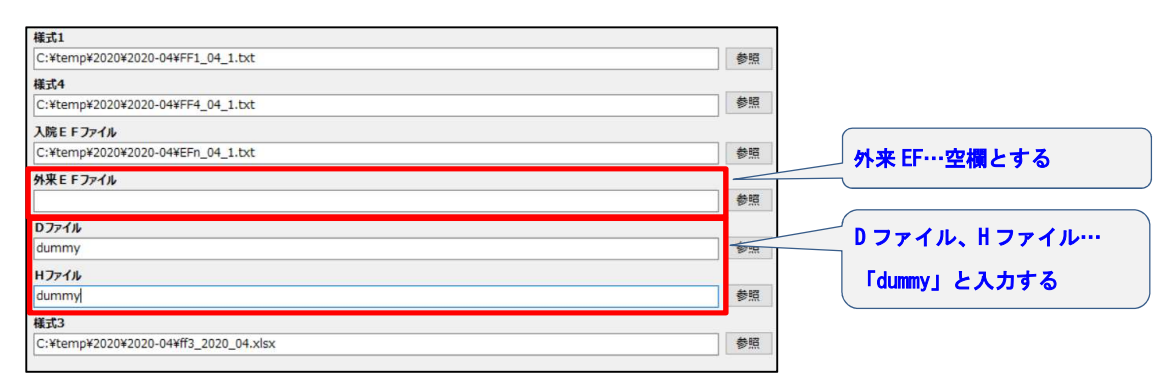

- 6. 提出用ファイル作成処理の実行
	- ① 全ての月のタブでファイルのセットが完了したら、「各様式ファイル・出力先パスの保存」 ボタンを押下して内容を保存します。
		- エラーなどでシステムを再起動させた時に最初から入力しなおす手間が省けます。
	- ② 全月タブを選択し、「提出ファイル作成」ボタンを押下します。
		- > 十分な作業時間(数十分~数時間)を確保した上で行ってください。処理時間はイン ストール先の PC の性能や、抽出対象症例数、その他の環境により異なります。

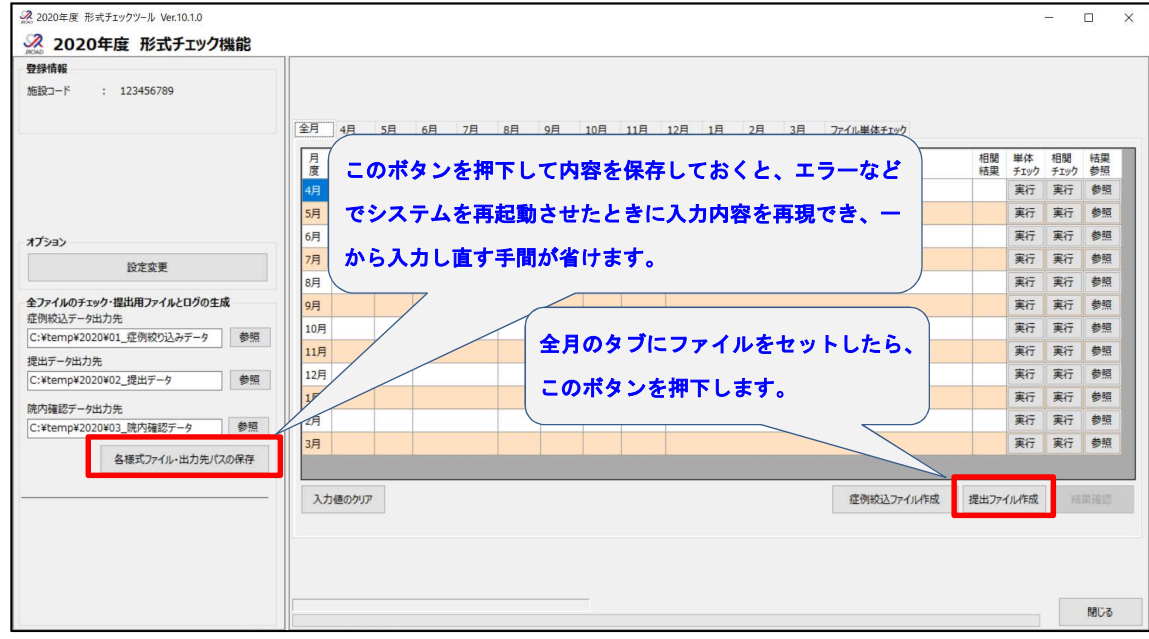

③ 処理を開始すると下の確認画面が表示されますので、それぞれ「はい(Y)」ボタンを押 して処理を続行してください。

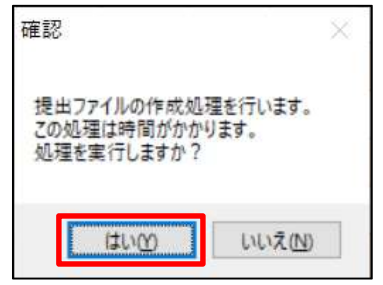

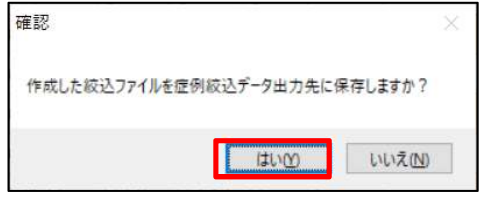

7. データ作成時のエラーについて

代表的なエラーメッセージとその対応方法です。エラーメッセージが表示され、 提出ファイルが作成されなかった場合は、以下を確認の上、元ファイルの修正を 行ってください。ファイルの修正後、再度提出ファイル作成の処理を行ってくだ さい。

- ① 〇月の XX ファイルが不正なデータのためチェックを中止します。
	- 対象ファイルの以下の点を確認し、正しいファイルに修正してください。
	- ▶ 施設コードが間違っていないか
	- > 様式が間違っていないか
	- データ中の余計なタブ等で、正規ファイルと異なる列数となっていないか

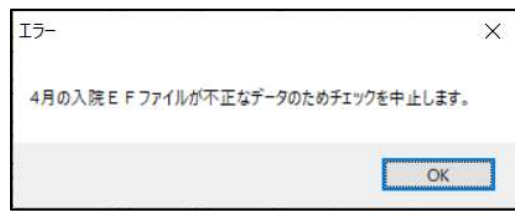

② 単体エラーチェックでエラーが検出されました。

ファイル内に許可されていない値があります。「全月」タブの「単体結果」欄 で、どのファイルにエラー(×印)があるか確認の上、結果参照の「参照」 ボタンからエラーの内容を確認し、元ファイルのエラーを修正してください。

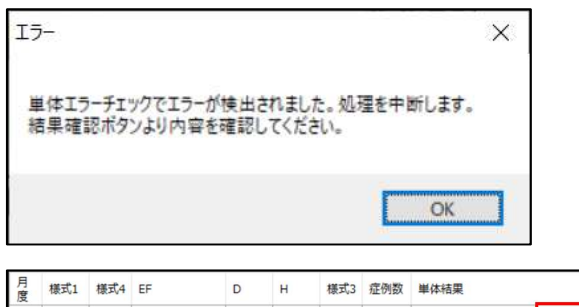

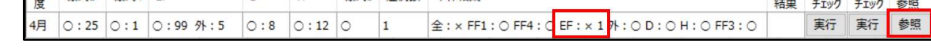

③ 相関エラーチェックでエラーが検出されました。

ファイル間でデータの矛盾があります。結果参照の「参照」ボタンからエラ ーの内容を確認し、元ファイルのエラーを修正してください。

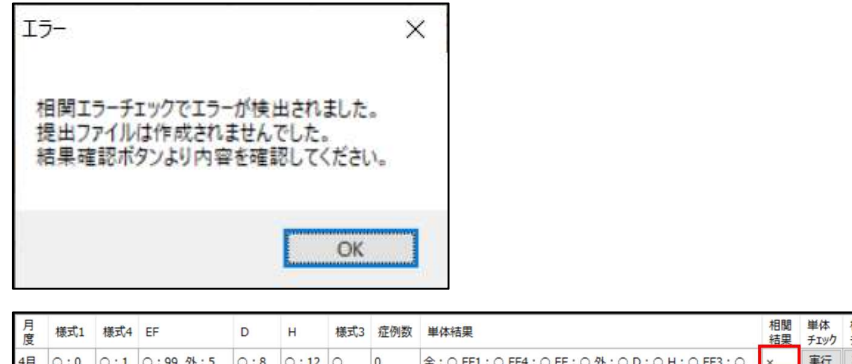

相關 単体

相關

相関チェックのエラー結果は様式ごとにタブに分かれて表示されます。各様 式の「チェック結果----」の部分を確認の上、「結果:不」となっている場合 は、その下に表示される結果を確認して元ファイルを修正してください。(下 記はエラー内容の一例です。)

※頭に Warning と表示されている項目のみの場合は、ファイルを修正 しなくても提出用ファイルを作成できます。

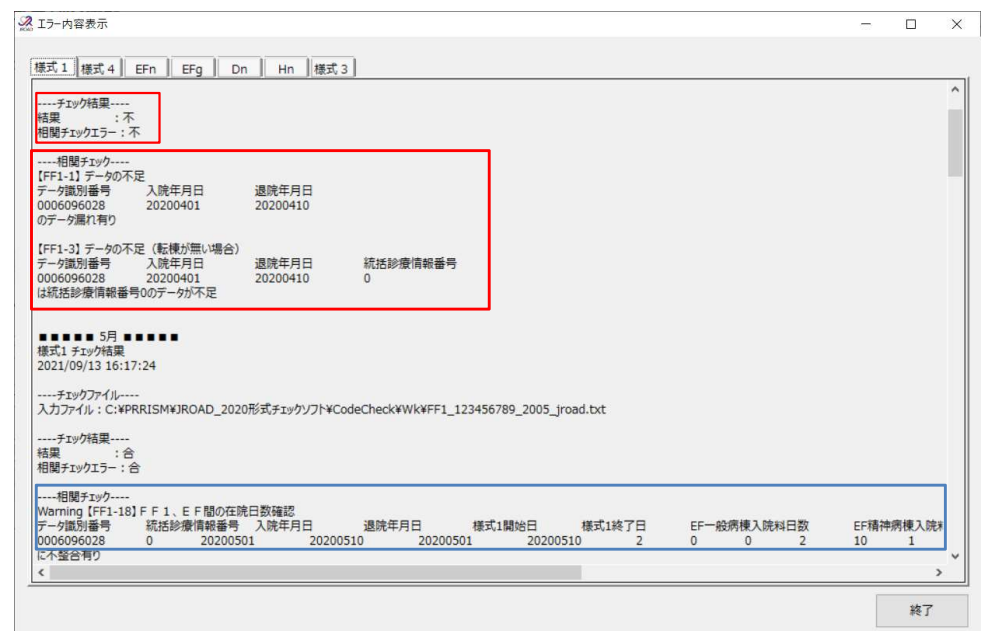

- ④ 上記以外のエラーが画面上に表示されていて、提出用ファイルの作成が正常 に完了しない場合は、エラー内容の確認できる画面キャプチャ(エラーメッ セージ、エラーコード、対象ファイル等)をメールに添付の上、事務局へお 問い合わせください。
- 8. 処理の完了
	- ① 下の画面が表示されれば提出用データの作成は完了です。

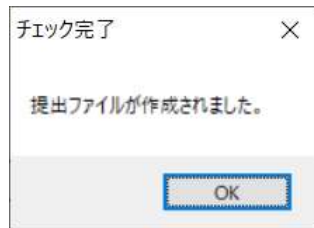

# IV. ソフトウエア画面説明

1. メニュー画面

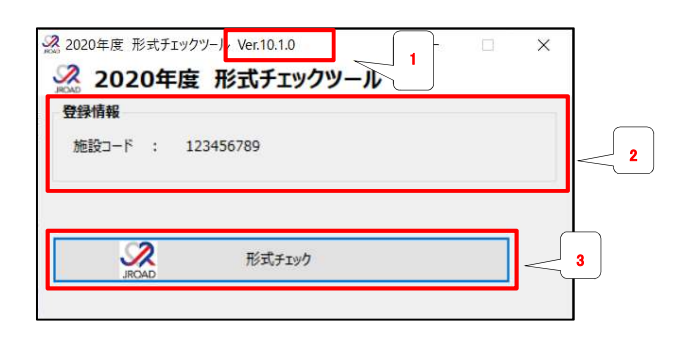

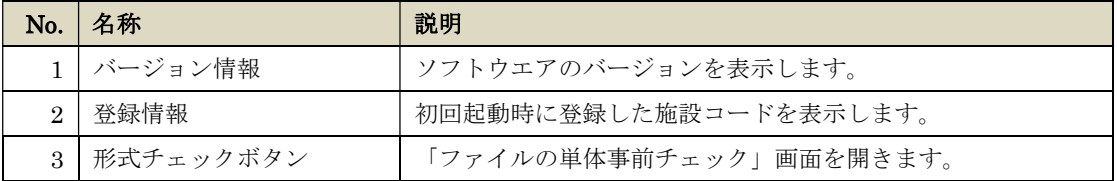

2. 形式チェック機能(全月タブ)

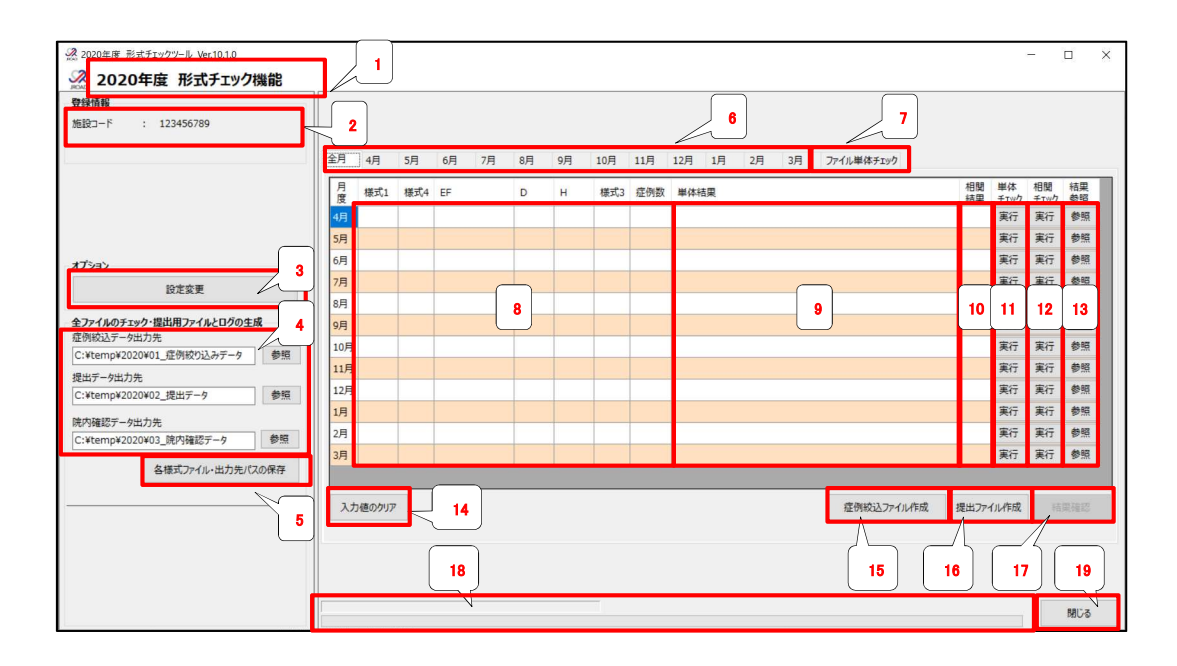

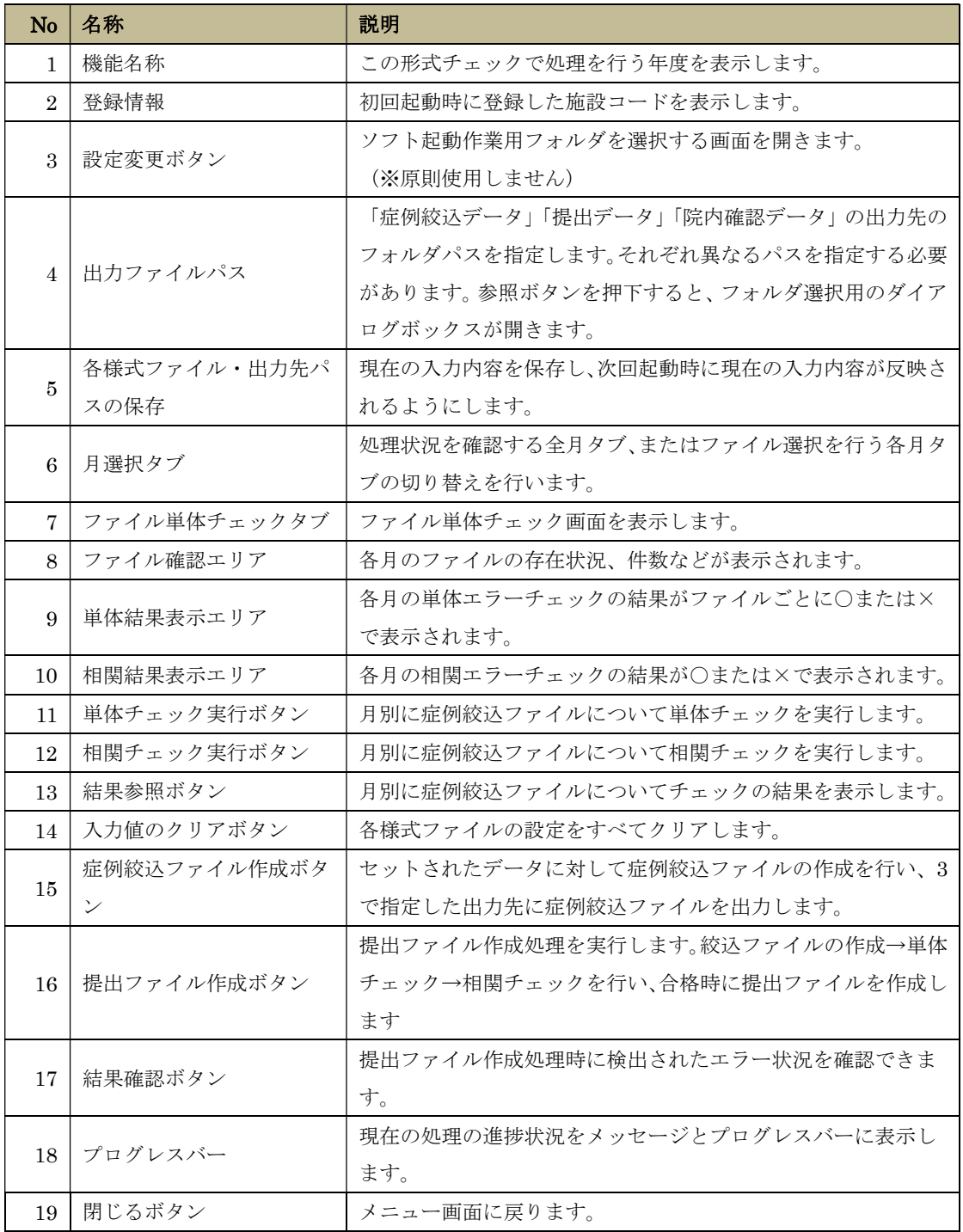

3. 形式チェック機能(各月タブ)

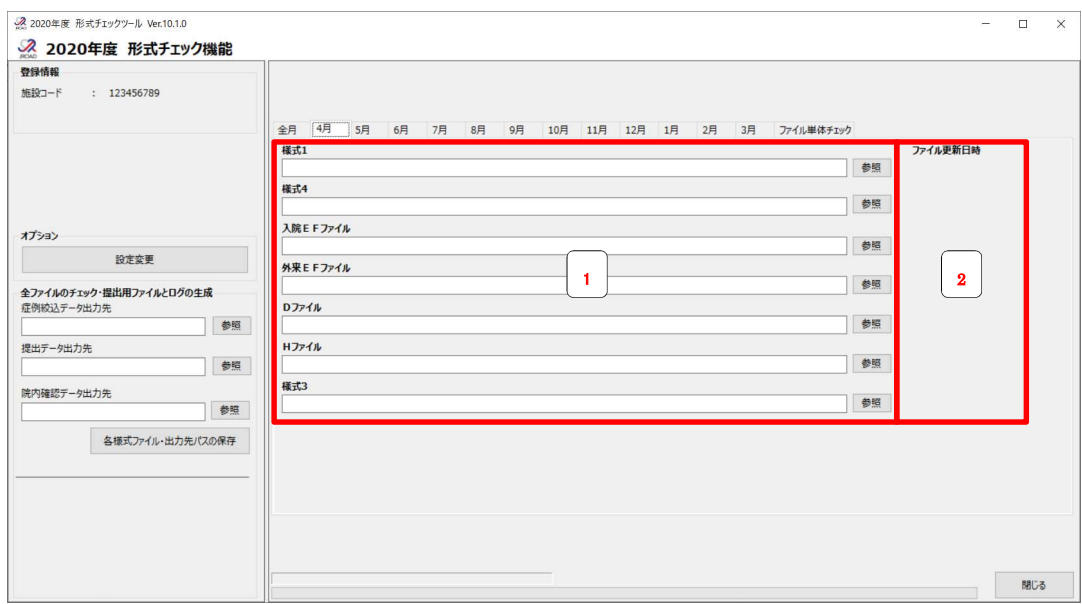

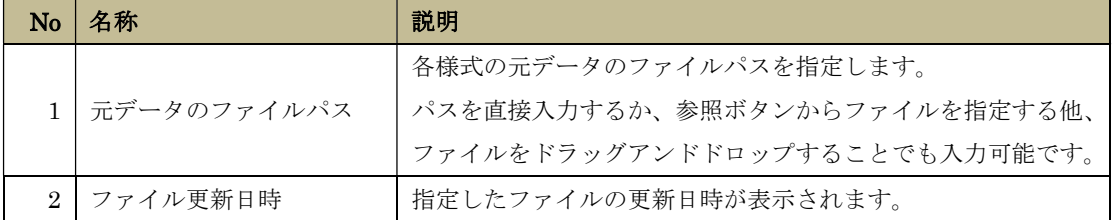

以上